# Einführung in den Videokonferenzdienst von Dataport (Jitsi Meet)

Online-Veranstaltung

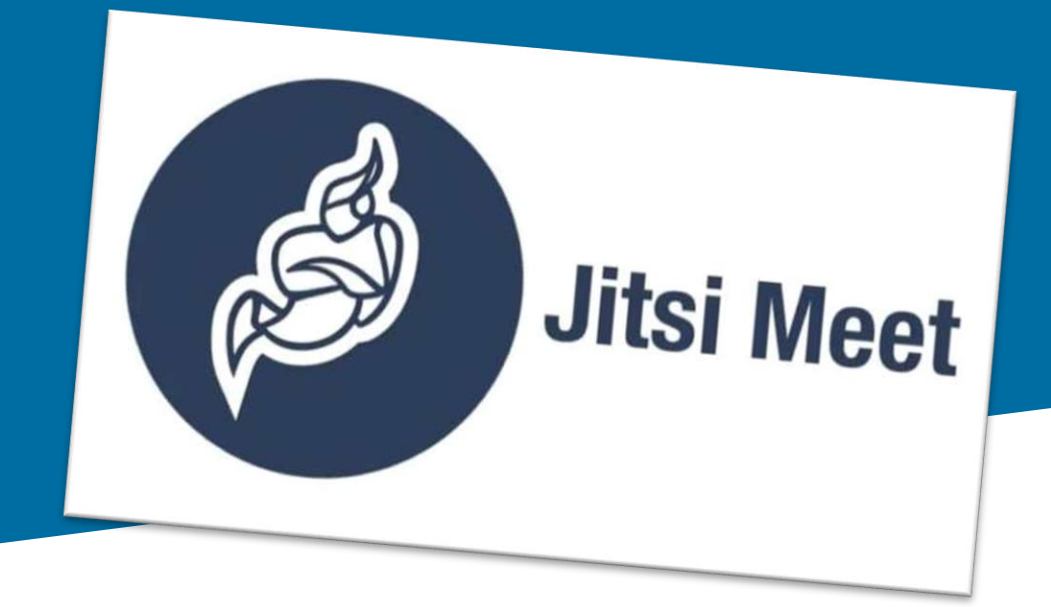

Detlef Molder (IQSH), Axel Seebahn (IQSH), Christoph Tollning (IQSH)

### Hinweise vor dem Start

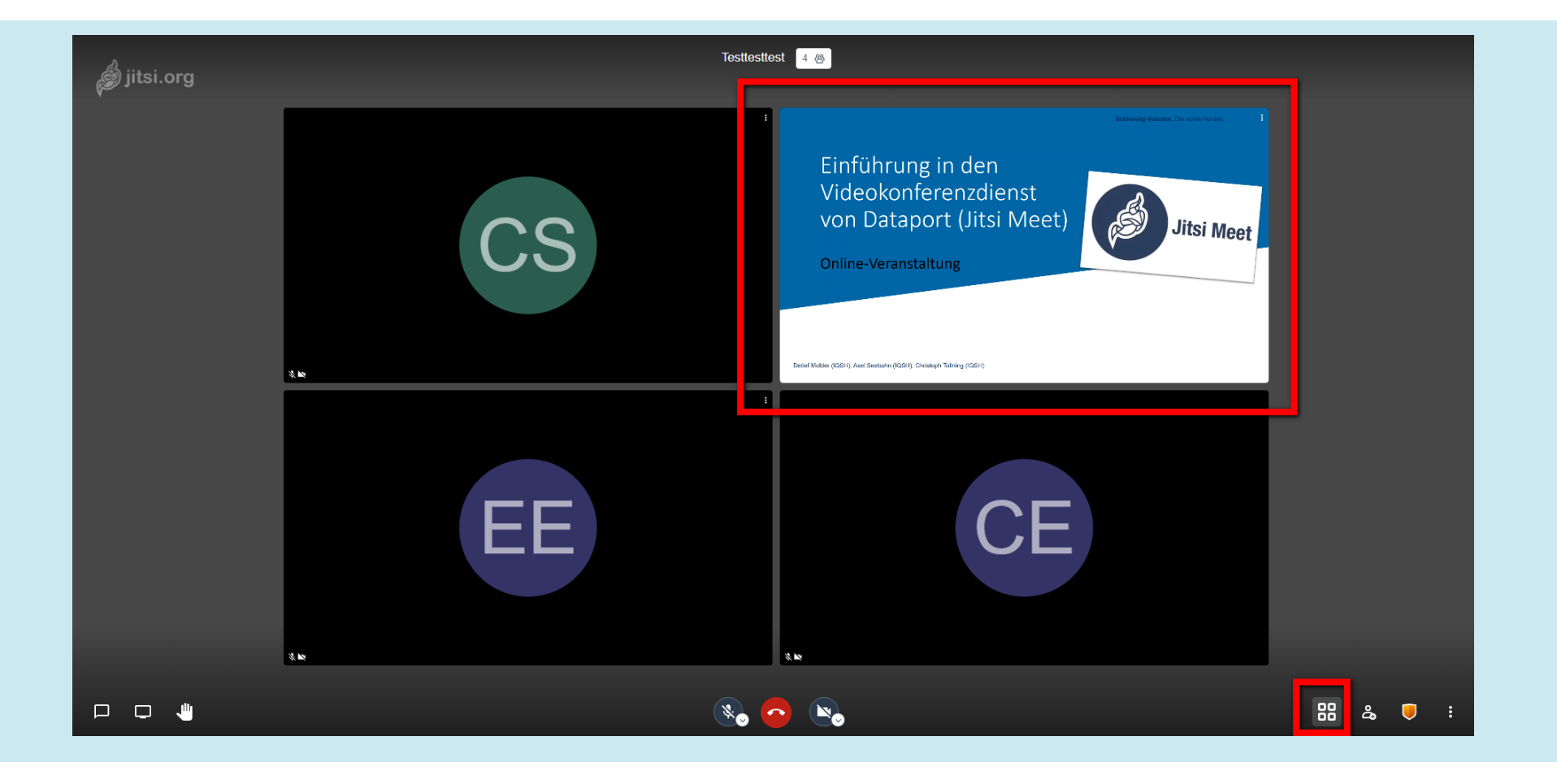

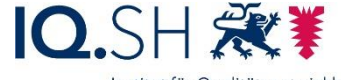

### Hinweise vor dem Start

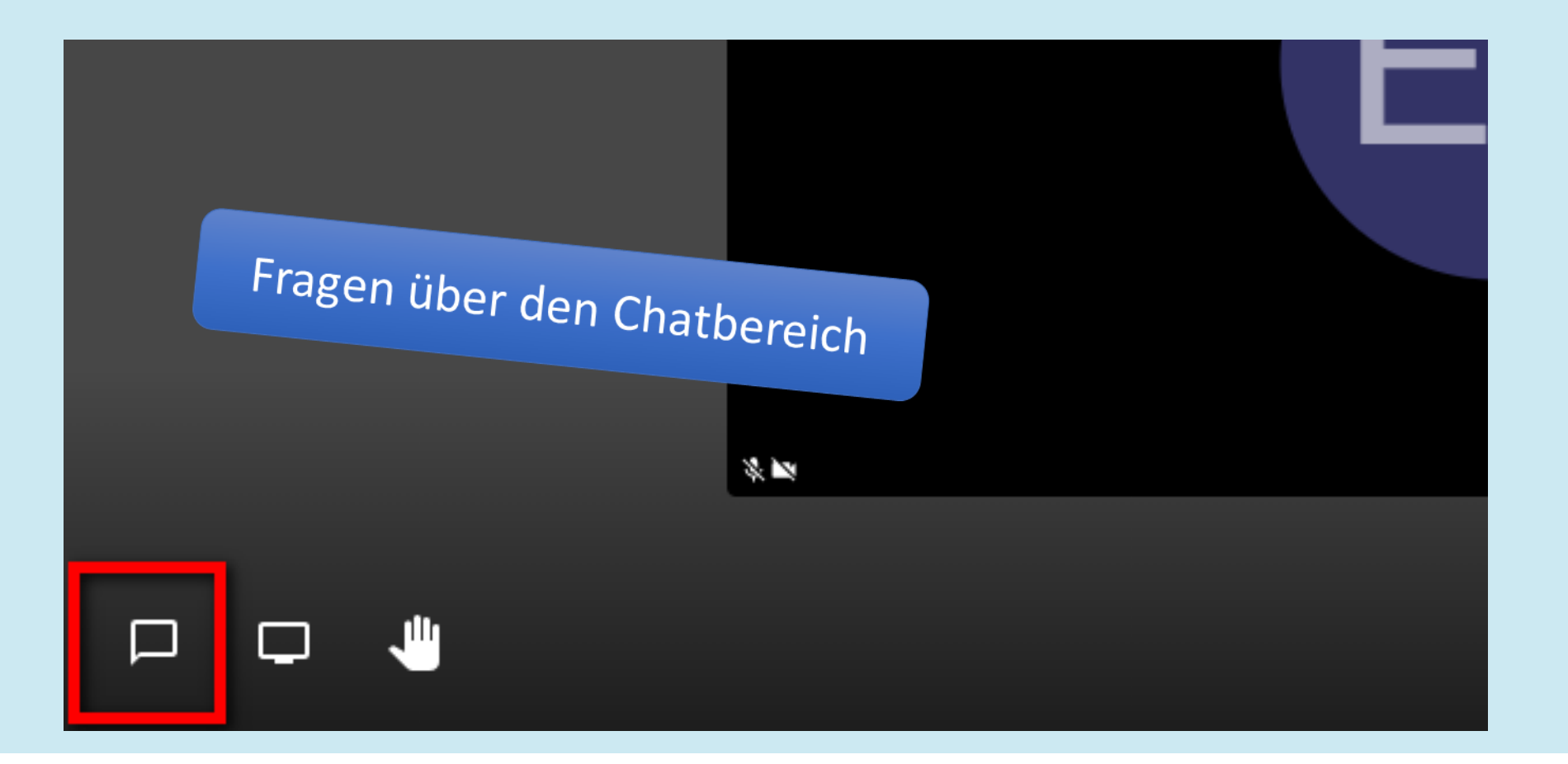

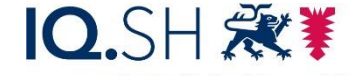

### Ziel des Webinars

- Vorstellung der wichtigsten Funktionen und Bedienelemente
- Hinweis auf Unterstützungsangebote

Präsentation auf https://medienberatung.iqsh.de/vkonlineseminare.html

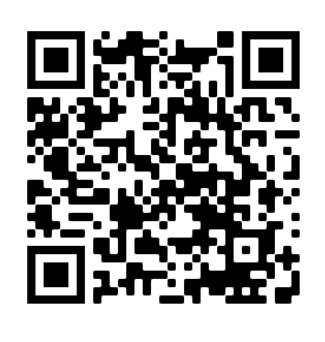

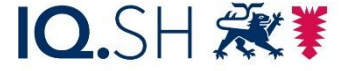

an Schulen Schleswig-Holstein des Ministeriums für Bildung Wissenschaft und Kultur des Landes Schleswig-Holste

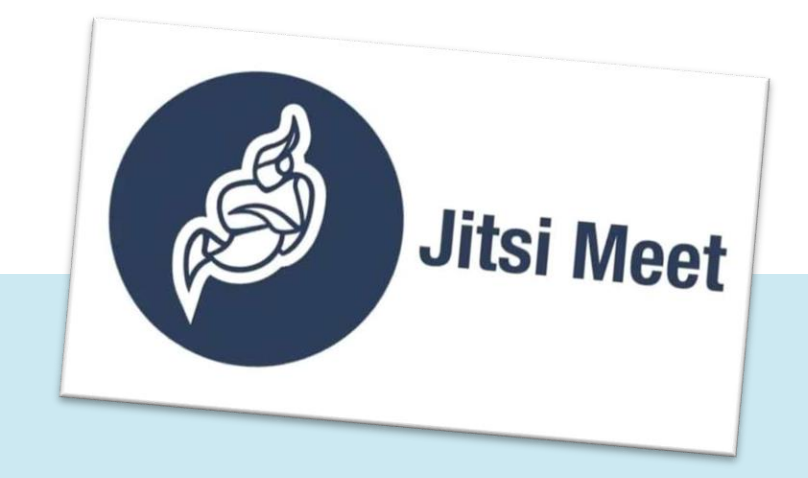

# Wie erhält man Zugangsdaten?

- Zusendung der Excel-Vorlage mit Namen und Mailadressen der Lehrkräfte durch die Schule an [dataportprojektphoenix@dataport.de](mailto:dataportprojektphoenix@dataport.de)
- Außerdem empfehlen wir die Durchführung folgender Schritte:
	- Schulkonferenzbeschluss (ggf. auch nachträglich)
	- Beteiligung der Personalvertretung
	- Aushändigung der Datenschutzinformationen an SuS, Eltern, Lehrkräfte
	- Erlass einer Nutzungsordnung/Dienstanweisung

Dokumente unter https://medienberatung.iqsh.de/vk-dienst.html

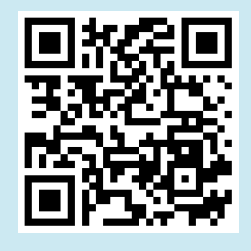

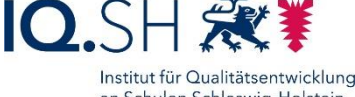

des Ministeriums für Bildung Wissenschaft und Kultur des Landes Schleswig-Holst

### Wie kann man auf Jitsi zugreifen?

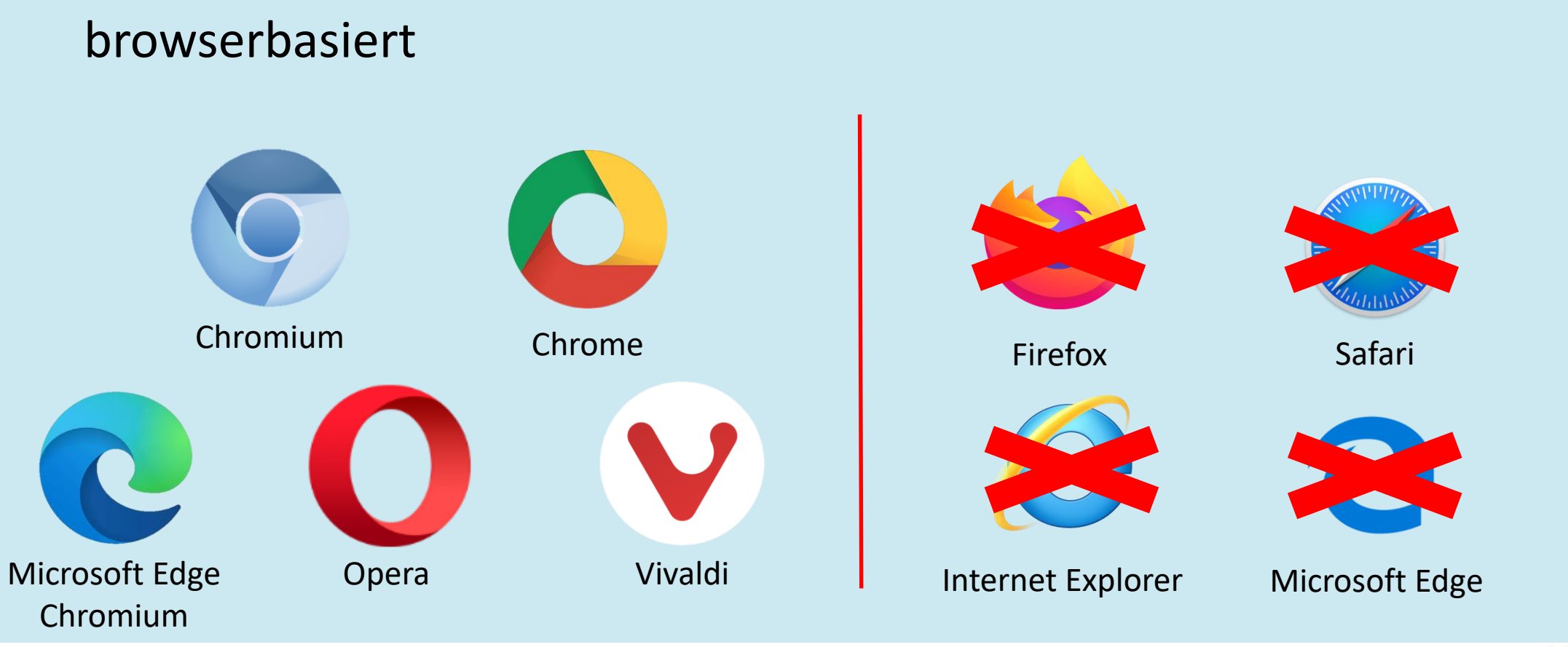

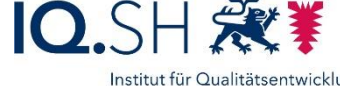

### Wie kann man auf Jitsi zugreifen?

### per App "Jitsi Meet"(iPadOS, Android)

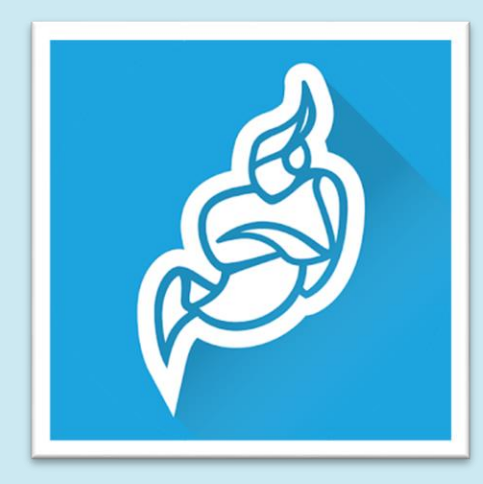

Achtung: Für die iPadOS-App gibt es (noch) keine Bildschirmfreigabe! Die App ist für die Moderation daher nicht geeignet.

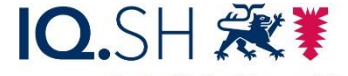

an Schulen Schleswig-Holstein des Ministeriums für Bildung, Wissenschaft und Kultur des Landes Schleswig-Holstein

## Die wichtigsten Funktionen von Jitsi?

- Sprach- und Kamerabildübertragung
- Bildschirmfreigabe
- Chat
- Melden

Hinweise Dataport: Hinweise Dataport:<br>Zur Entlastung der Verbindung werden nur die Video Australier<br>der letzten zehn Sprechers • Zur Entlastung der Verbindung werden nur die Video-Ansichten<br>der letzten zehn Sprecher angezeigt der letzten zehn Sprecher angezeigt

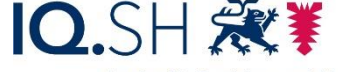

an Schulen Schleswig-Holstein des Ministeriums für Bildung Wissenschaft und Kultur des Landes Schleswig-Holstein

## Konferenzraum erstellen (Schritt 1)

Video-Konferenzdienst im Browser öffnen:

https://video.openws.de

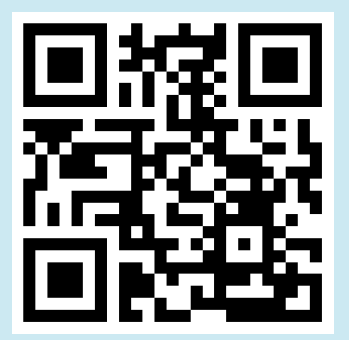

### Sichere Videokonferenzen bei Dataport

Willkommen beim Videokonferenzdienst von Dataport. Wenn Sie einen existierenden Raum besuchen wollen, nutzen Sie den Raumnamen aus der Einladung, die Sie erhalten haben. Wenn Sie über einen Account für Moderator:innen verfügen, können Sie auch einen neuen Raum mit einem zufälligen oder selbst vergebenen Namen erzeugen. Bitte vergeben Sie dazu unbedingt ein sicheres Passwort, um den Raum zu schützen. Für Moderator:innen empfehlen wir Chrome oder Edge Chromium als Browser. Als Teilnehmer\*in können Sie auch unter Android und iOS die in den Stores erhältliche App "Jitsi Meet" nutzen.

Anleitung für Moderator:innen (Stand: 25.09.2020) Anleitung für Teilnehmer:innen (Stand: 25.09.2020)

Aktuelle Hinweise zur Benutzung finden Sie hier. Bei technischen Störungen wenden Sie sich bitte an den UHD

Bitte geben Sie den Namen Ihres Konferenzraums ein Verwenden Sie für den Raumnamen keines der folgenden Sonderzeichen: (! ? & % # ' " ;)

Passwort / E-Mail ändern Zu Ihrem Konferenzraum

#### An dieser Stelle finden Sie aktuelle Hinweise zur Nutzung der Dataport Lösung dOnlineZusammenarbeit

- · Bitte sorgen Sie für eine stabile Internetverbindung mit entsprechender Bandbreite: ca. 1Mbit pro Teilnehmer pro Sekunde (abweichend je nach Endgerät, Browser und Verhalten des Teilnehmers)
- Maximal 70 Teilnehmer (empfohlen: 30)
- · Zur Entlastung der Verbindung werden nur die Video-Ansichten der letzten zehn Sprecher angezeigt.
- · Browser mit einer Chromium Engine liefern die besten Ergebnisse, z. B.. Google Chrome oder Microsoft Edge Chromium. In aktuellen Tests mit dem Firefox Browser kommt es zu Fehlern.
- · Einige externe Kameras werden nicht unterstützt

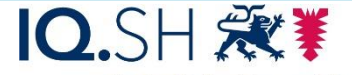

# Konferenzraum erstellen (Schritt 2)

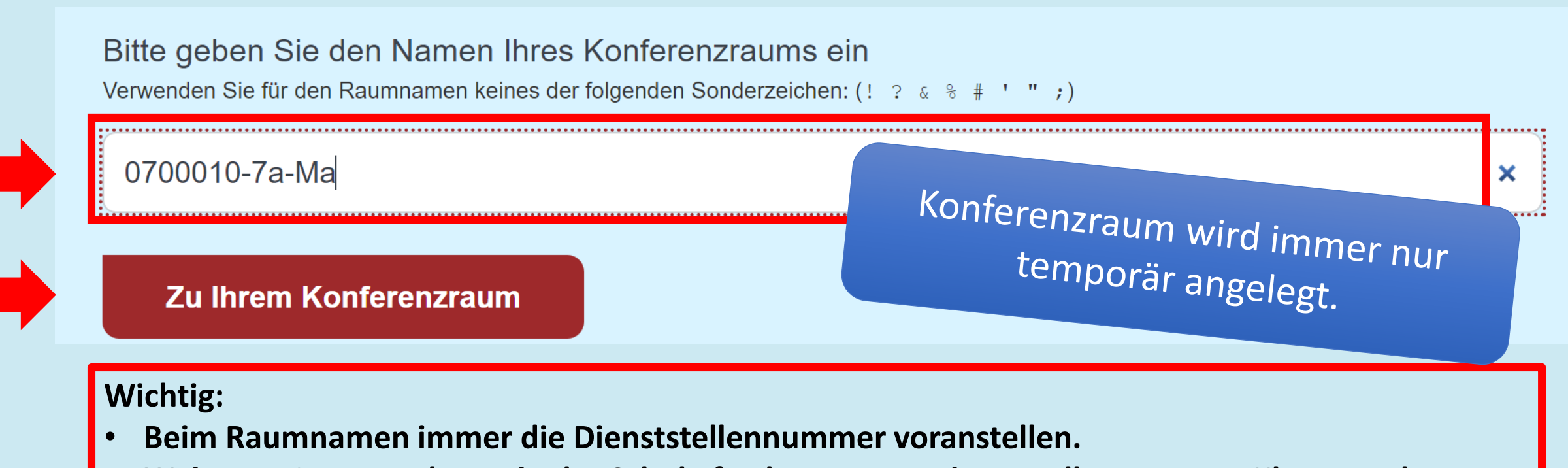

• **Weiteres Namensschema in der Schule festlegen, z. B. Dienststellennummer-Klasse-Fach.**

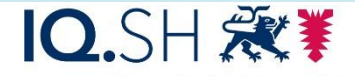

an Schulen Schleswig-Holstein des Ministeriums für Bildung Wissenschaft und Kultur des Landes Schleswig-Holstei

### Alternative zu Schritt 1 + 2

### Direkte Eingabe des Raumnamens in der Adresszeile des Browsers

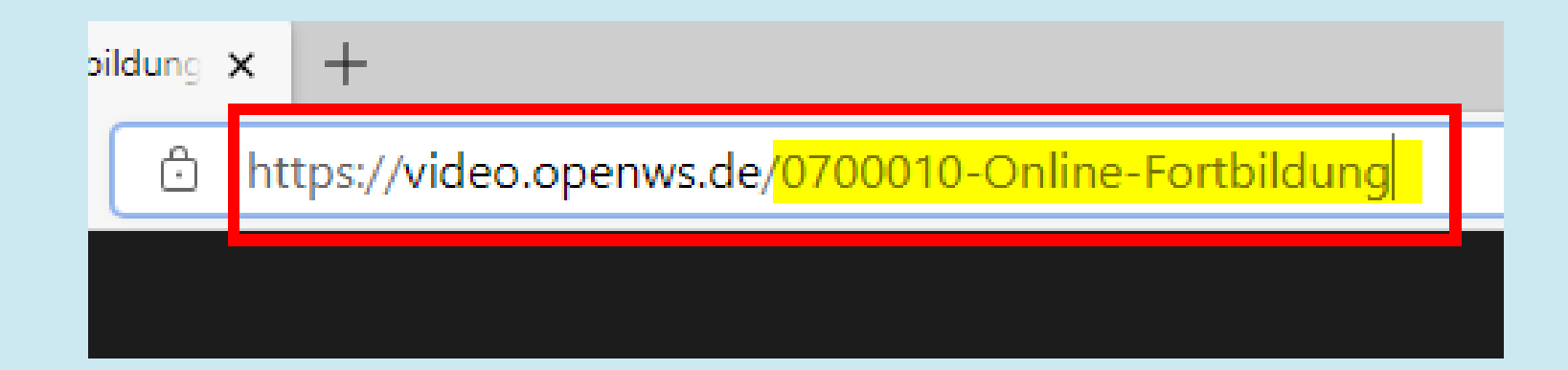

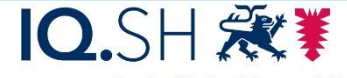

## Als Organisator/in anmelden (Schritt 3)

Wichtig: Benutzername = Vorname.Nachname

#### 0700010 7 A Ma

### Warten auf den Organisator...

Die Konferenz 0700010-7a-ma wurde noch nicht gestartet. Wenn Sie der Organisator sind, authentifizieren Sie sich. Warten Sie andernfalls, bis der Organisator erscheint.

Ich bin der Organisator

### Passwort erforderlich

max.mustermann

...............

Abbrechen

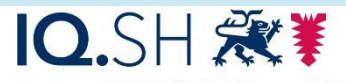

OK

an Schulen Schleswig-Holstein des Ministeriums für Bildung, Wissenschaft und Kultur des Landes Schleswig-Holstein

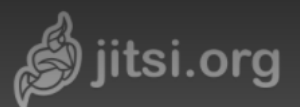

#### 0700010 Online Fortbildung

 $\frac{1}{2}$ 

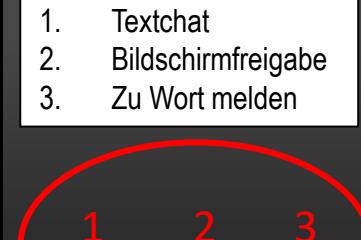

 $\Box$ 

 $\Box$ 

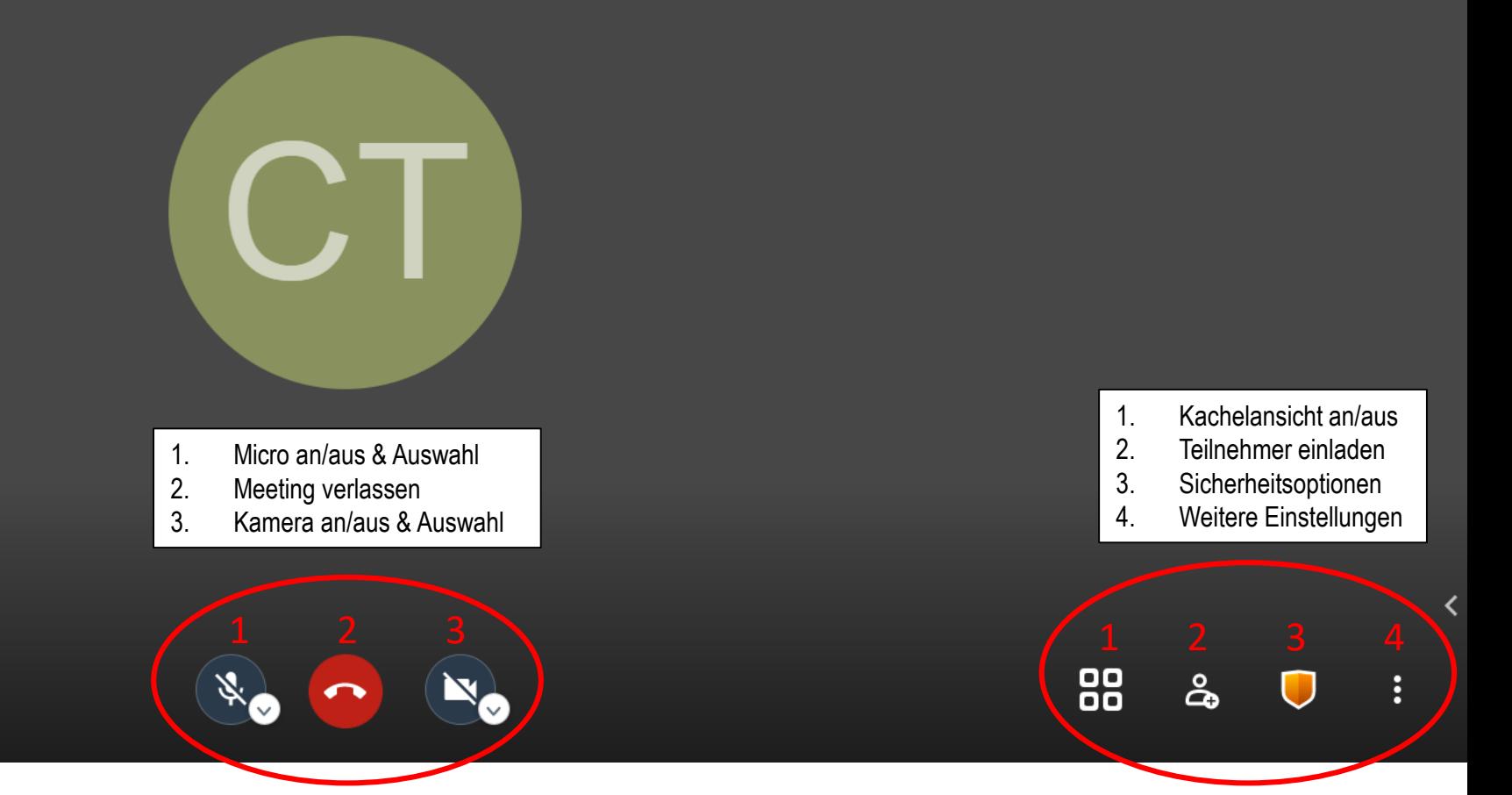

## Bildschirmfreigabe

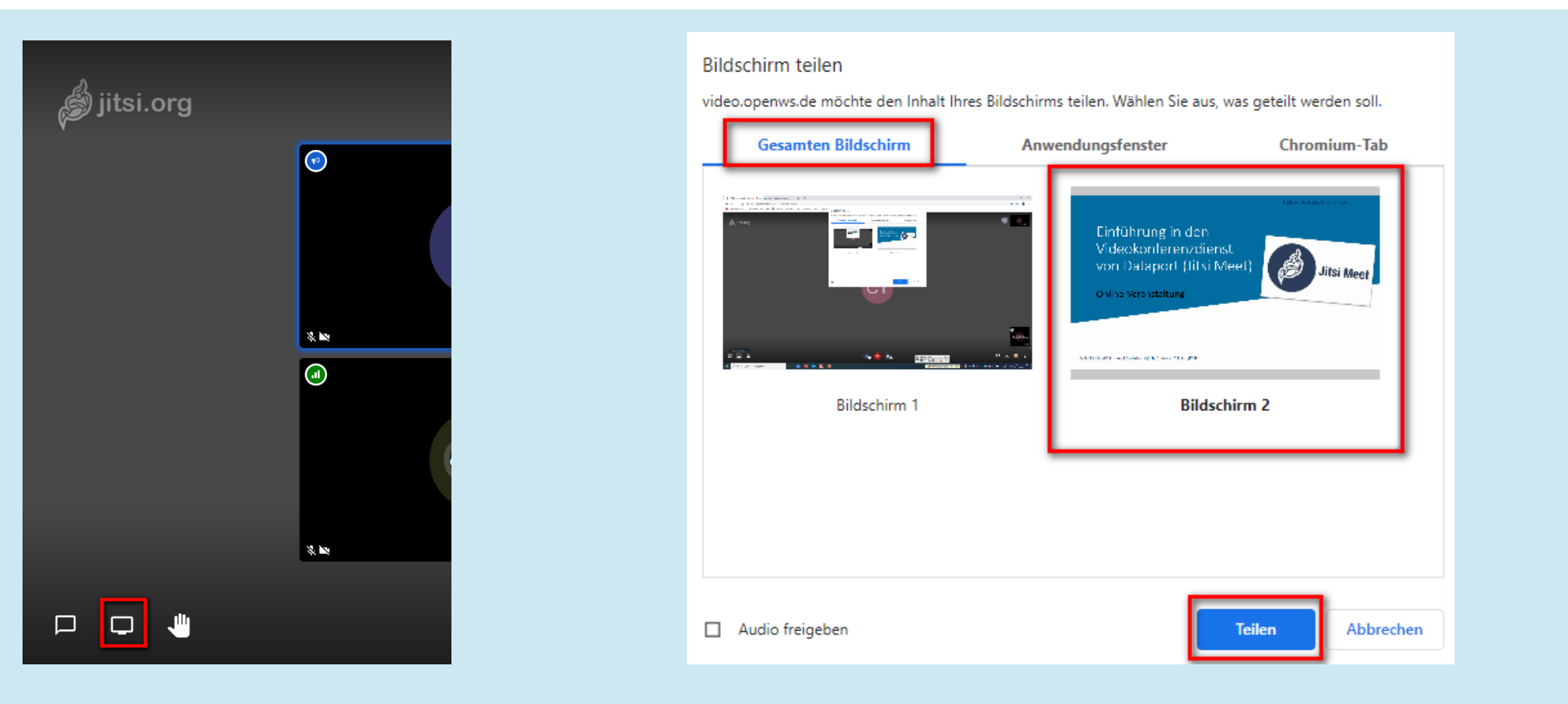

## Bildschirmfreigabe

#### **Bildschirm teilen**

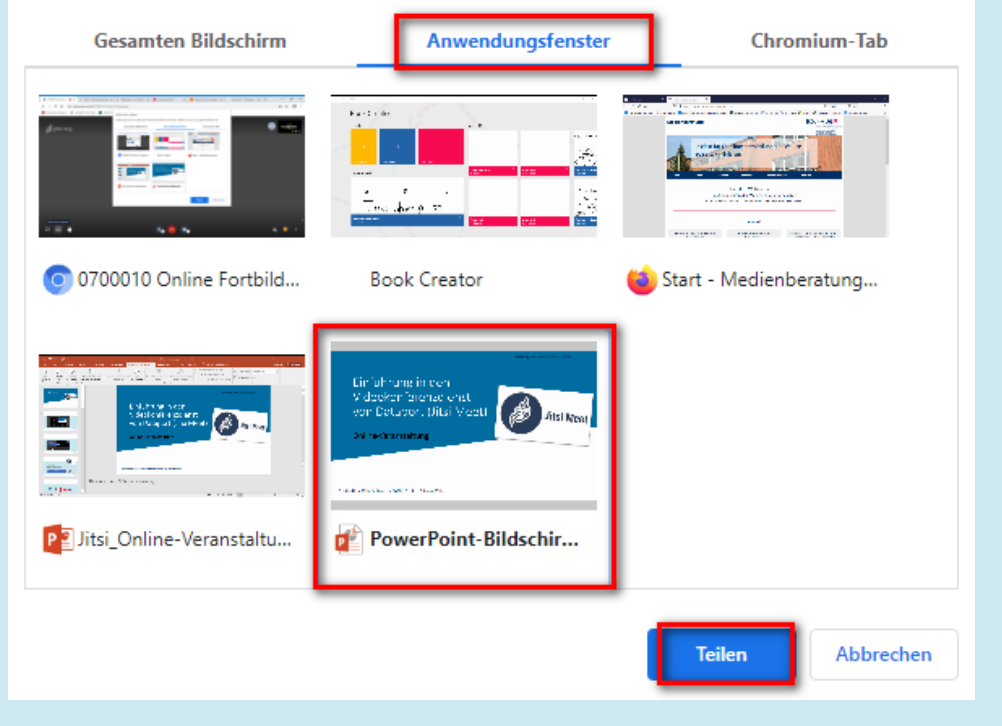

video.openws.de möchte den Inhalt Ihres Bildschirms teilen. Wählen Sie aus, was geteilt werden soll.

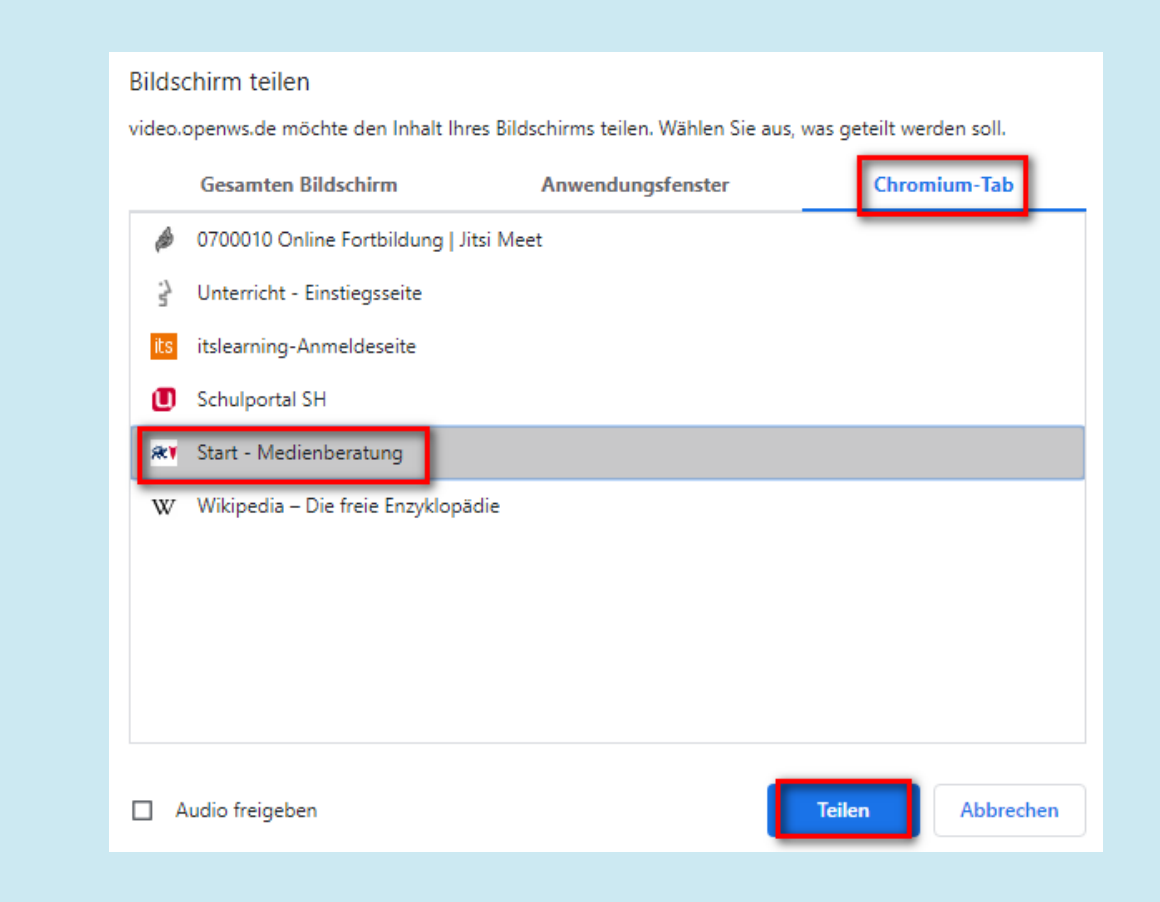

**IQ.SH** Institut für Qualitätsentwicklung an Schulen Schleswig-Holstein

des Ministeriums für Bildung, Wissenschaft und Kultur des Landes Schleswig-Holstein

### Bildschirmfreigabe

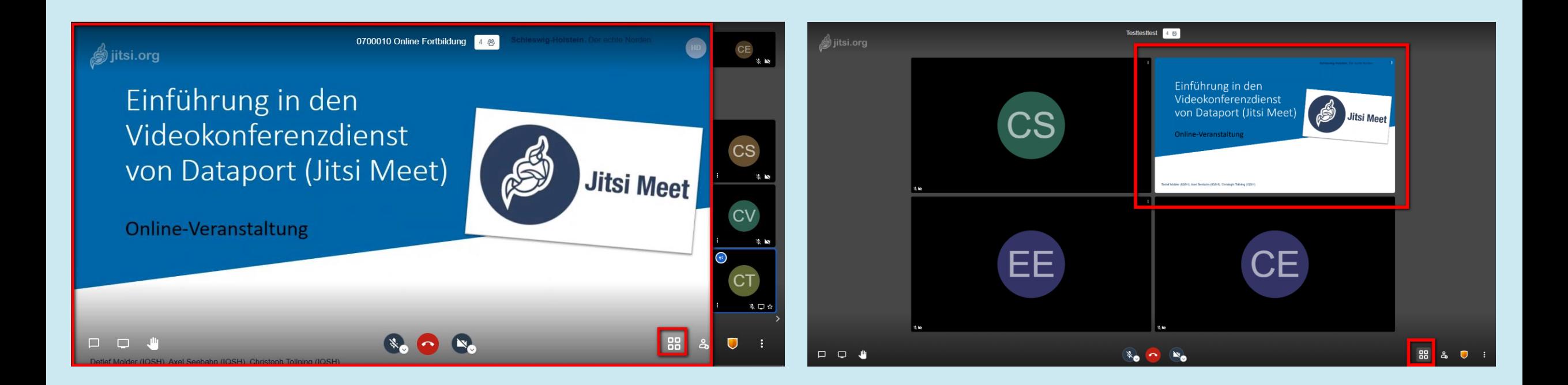

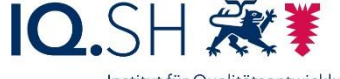

### Einstellungen für Moderatoren

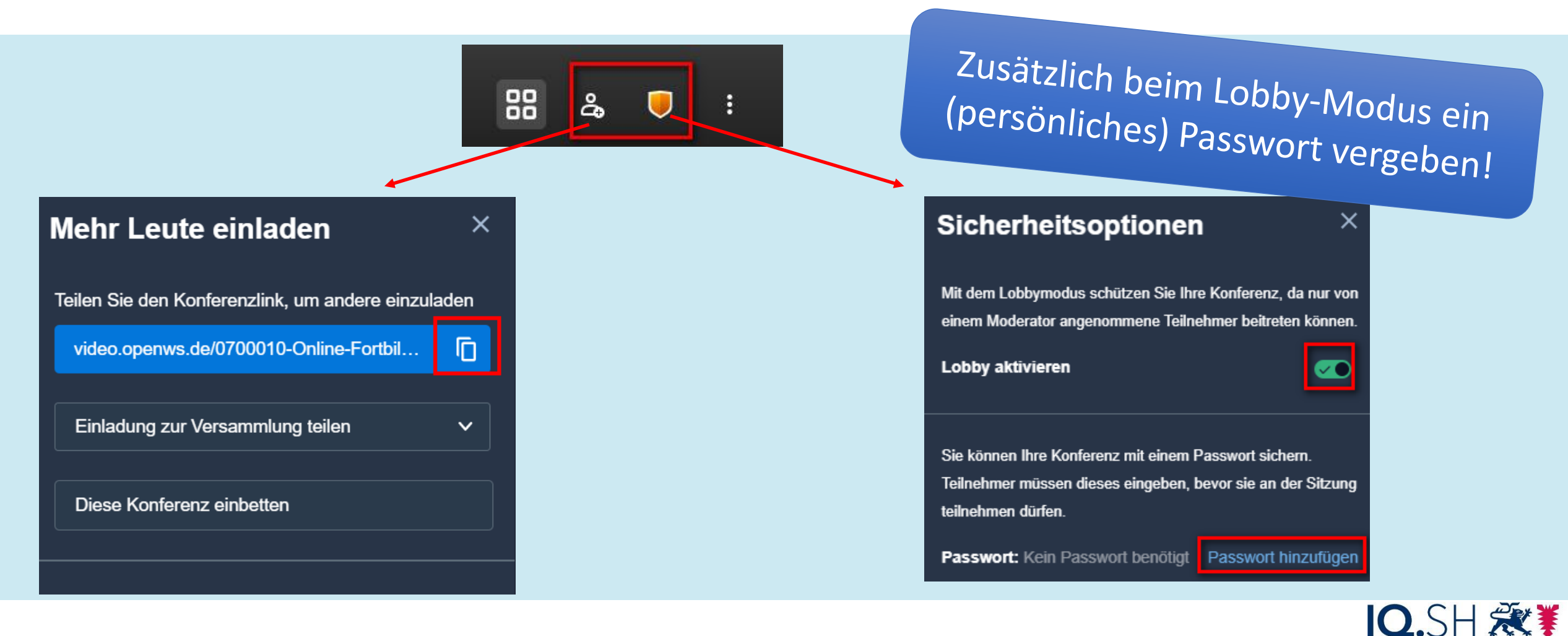

### Weitere Einstellungen für Moderatoren

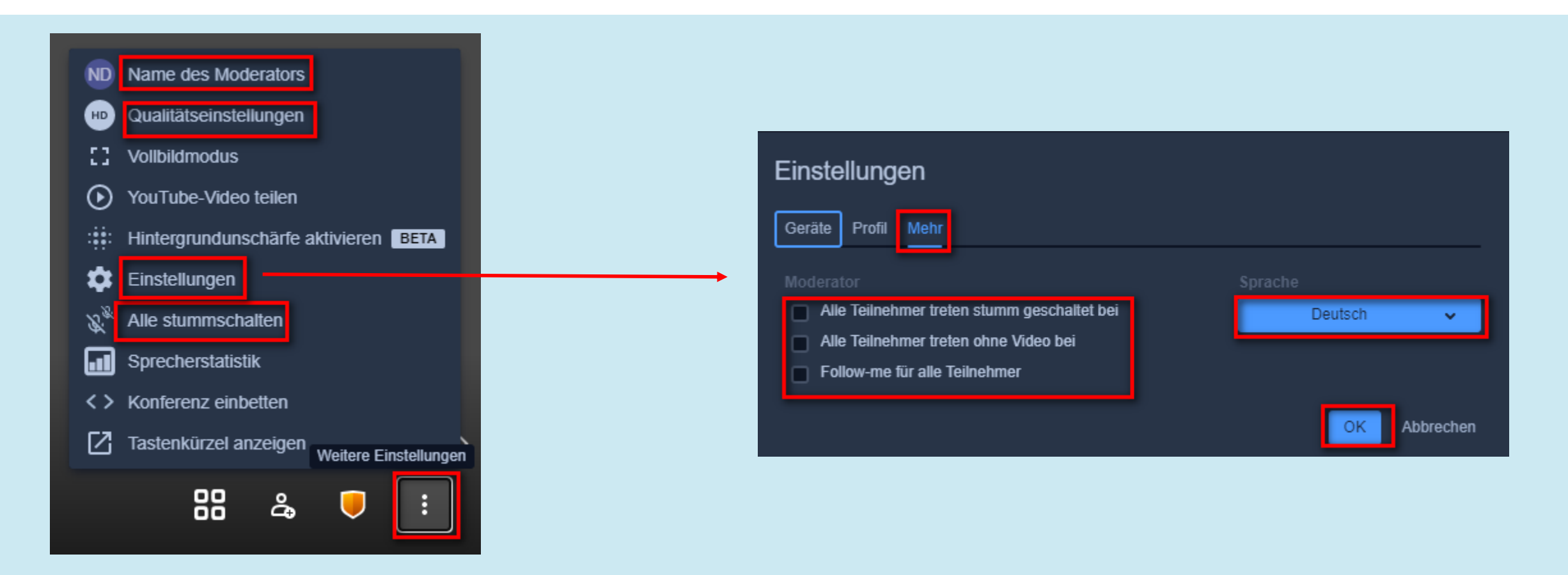

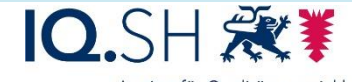

### Weitere Einstellungen für Moderatoren

Individuelle Einstellungen und Aktionen für einzelne Teilnehmerinnen und Teilnehmer:

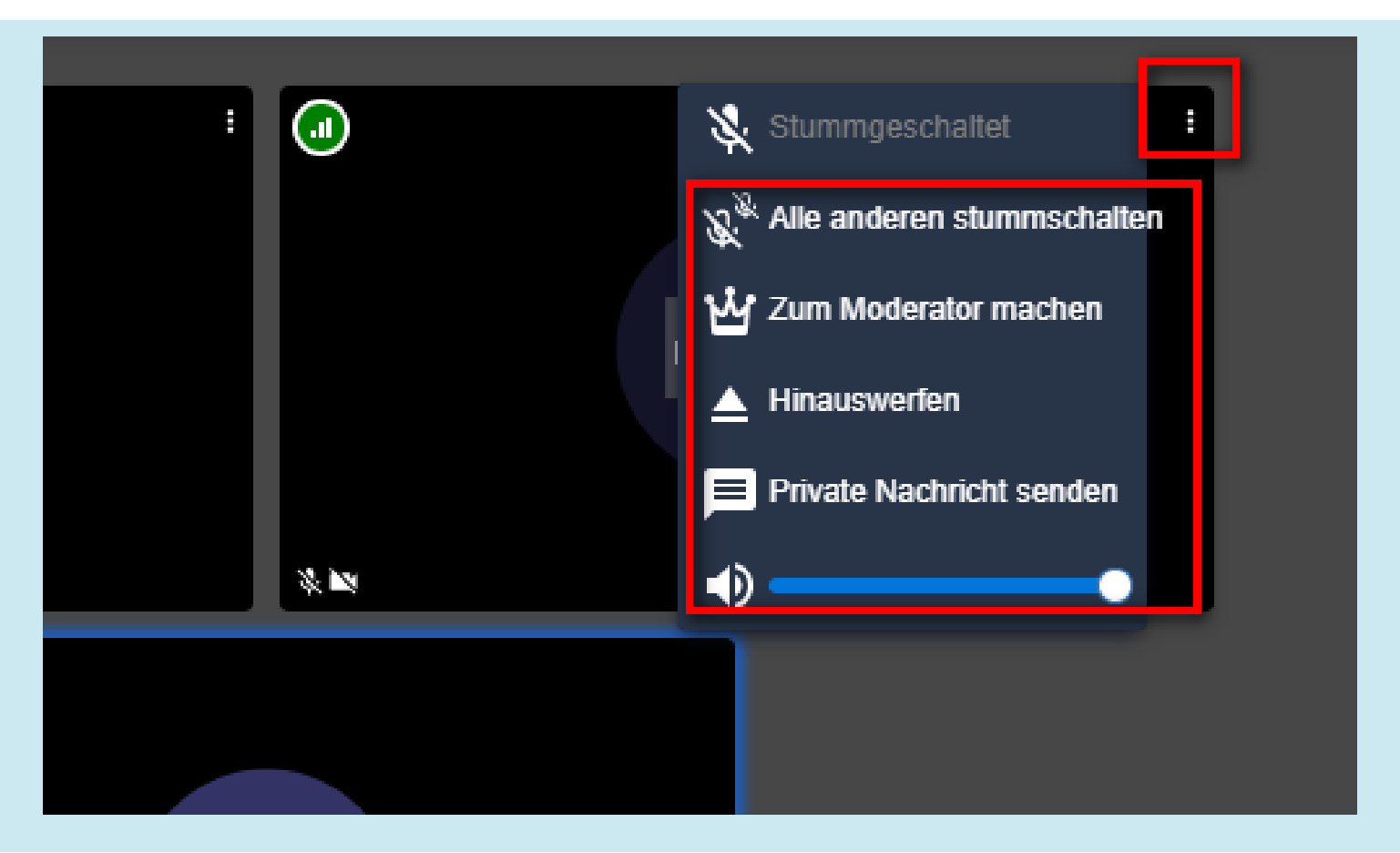

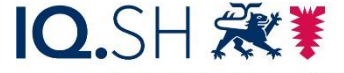

### Erst-Anmeldung mit der App

Variante 1: Direktes Aufrufen des Raumlinks (z.B. über die E-Mail)

10:43 ittps://video.openv 仚  $\mathbb{F}_{\mathbb{A}}$ Übersetzen Von Englisch (erkannt) v In Jitsi Me و Sie benötigen die mobile Jitsi Me Besprechung auf Ihrem Telefo Wenn Sie bereits über die A Nehmen Sie mit der App an dies Wenn Sie die App noch n Laden Sie die App h

**Start im Web** 

Variante 2: Eingeben des gesamten Raumlinks in der App

### Variante 3: Eingeben des Raumnamens in der App

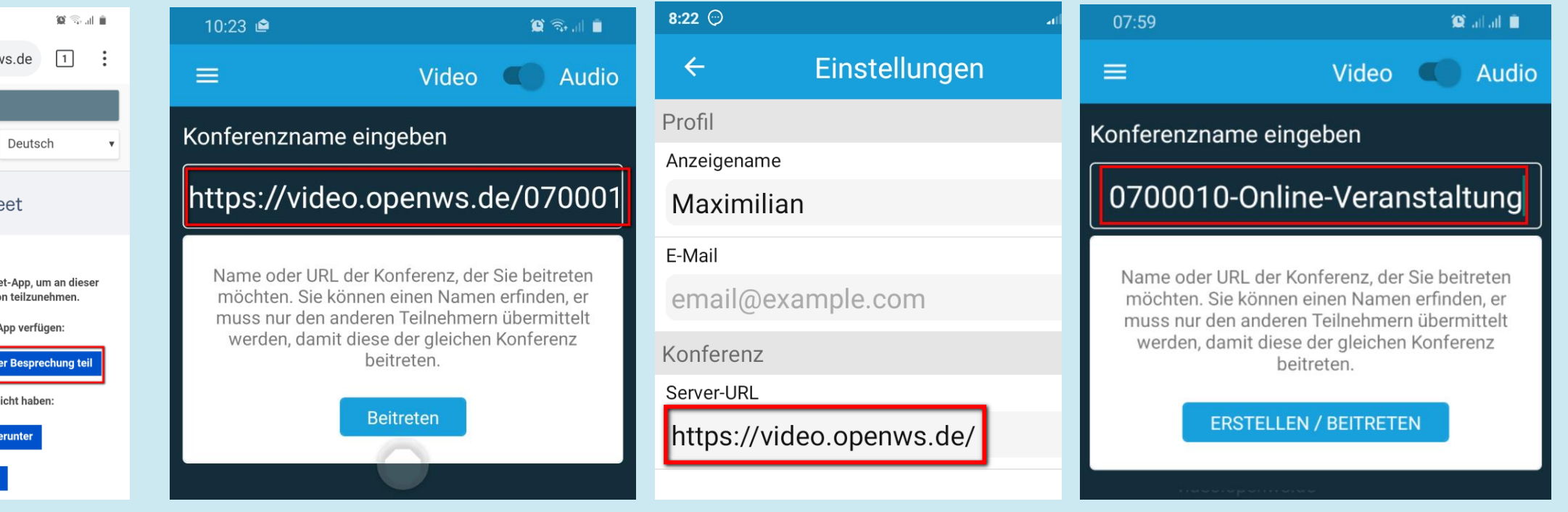

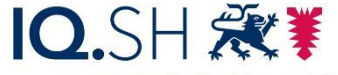

### App-Einstellungen

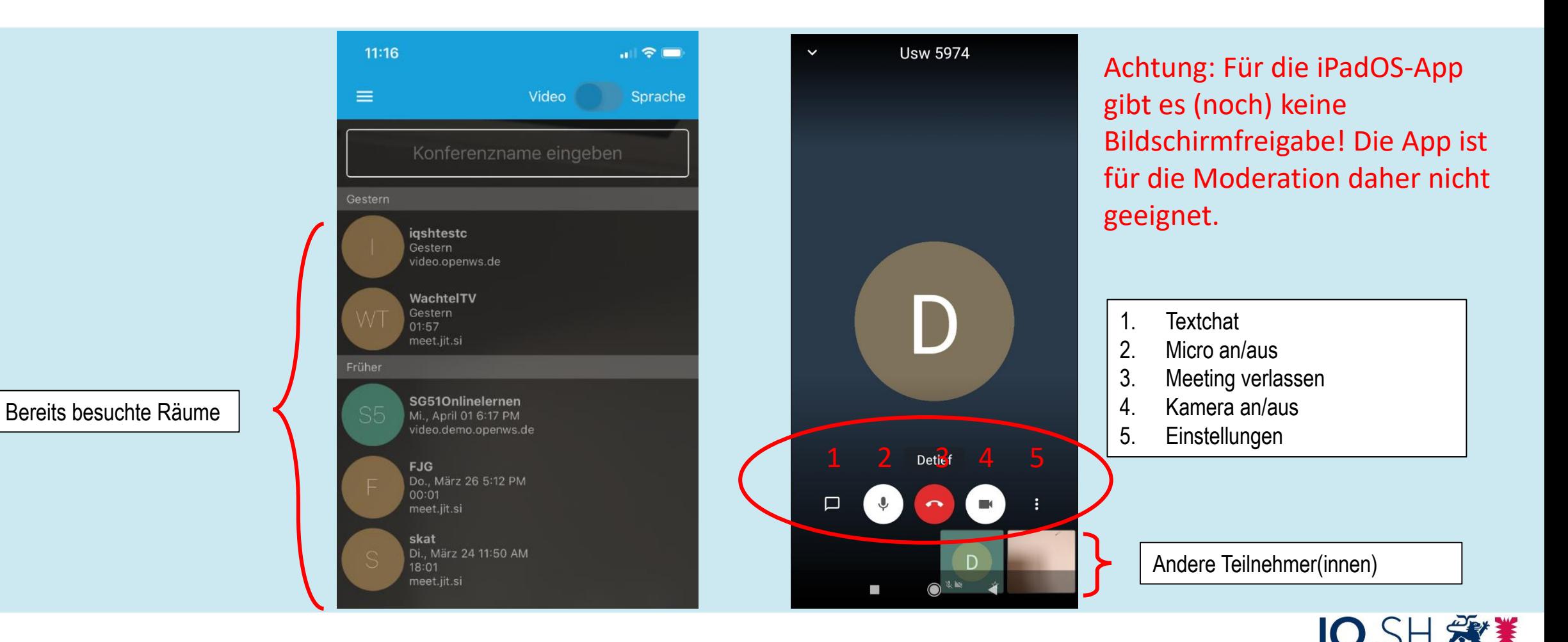

### **Checkliste**

- Informationen an die Teilnehmenden versenden:
	- Konferenztermin und -thema
	- Raumlink
	- ggf. Raumpasswort
	- ggf. Hinweis zum Lobby-Modus
	- Hinweis zur Browserwahl und zur Appnutzung
- Soundcheck vor der Konferenz
- wenn vorhanden: 2. Bildschirm benutzen

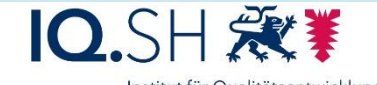

an Schulen Schleswig-Holsteir des Ministeriums für Bildung Wissenschaft und Kultur des Landes Schleswig-Holste

### **Checkliste**

- direkt vor der Konferenz:
	- rechtzeitig den Raum betreten
	- Passwort festlegen bzw. Lobby-Modus aktivieren
- am Anfang einer Konferenz:
	- Internetbrowser abfragen
	- alle Mikrofone deaktivieren
	- Hinweis: Fragen/Wortbeiträge über Meldungen oder den Chat anzeigen

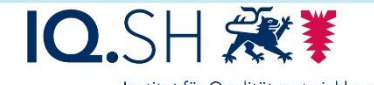

an Schulen Schleswig-Holsteir des Ministeriums für Bildung Wissenschaft und Kultur des Landes Schleswig-Holste

### Unterstützungsangebote

#### Videokonferenzdienst von Dataport

Das Land stellt allen Schulen den Videokonferenzdienstes von Dataport zur Verfügung. Sie erreichen den Dienst über die Adresse https://video.openws.de.

Schulen, die den Dienst nutzen möchten, gehen bitte wie folgt vor:

- Ggf. Herbeiführen eines Schulkonferenzbeschlusses für den unterrichtlichen Einsatz
- Beteiligung der Personalvertretung(en)
- Aushändigung der Datenschutzinformationen nach Artikel 13 an SuS, Eltern und Lehrkräfte
- Erlass einer Nutzungsordnung/Dienstanweisung für den Betrieb
- Übermittlung der Benutzerdaten der Moderatoren (keine Schüler!) unter Verwendung der Vorlage (siehe unter Dokumente) an dataportprojektphoenix@dataport.de

Die Zugangsdaten werden dann direkt von Dataport an die angegebenen Mailadressen der Benutzer gesendet.

Das Videokonferenzportal ist ein zentral bereitgestellter Dienst der Landesregierung, dadurch entfällt für die Schulen die Verpflichtung zum Abschluss eines separaten Auftragsverarbeitungsvertrages (weitere Hinweise dazu unter Dokumente).

Grundsätzlich möglich ist die Verwendung von Windows, MacOS und Linux-Computern. Einschränkungen gibt es bei den Browsern. Es ist zwingend der Zugang mit einem Chrome oder Chromium-basierten Browser (z.B. Opera, Edge Chromium oder Vivaldi) nötig. Mit dem Edge Chromium ist auch die Nutzung des Portals mit den Schulverwaltungsrechnern im Landesnetz Bildung möglich.

Auf Mobilgeräten (Apple, Android) ist die Installation einer App notwendig, allerdings lässt sich dann keine Bildschirmfreigabe z.B. zu Präsentationszwecken vornehmen.

Im Folgenden möchten wir Sie über unsere Unterstützungsangebote im Rahmen der Pilotierung informieren. Dazu zählen Onlineseminare, Anleitungen, Videotutorials und eine FAQ.

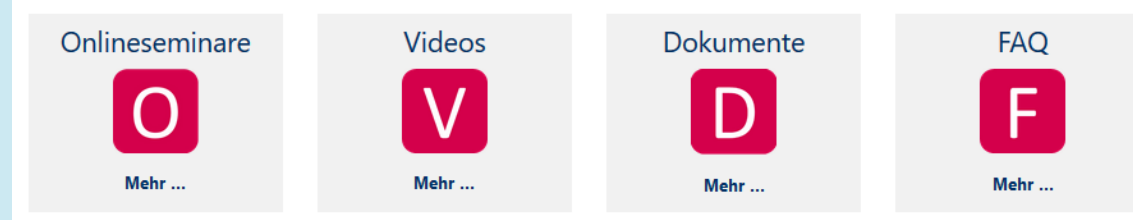

Wenn Sie weitergehende Fragen haben, nehmen Sie bitte Kontakt mit uns auf: https://www.secure-lernnetz.de/helpdesk/.

### https://medienberatung.iqsh.de/vk-dienst.html

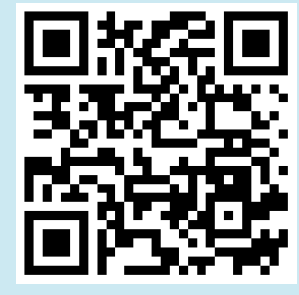

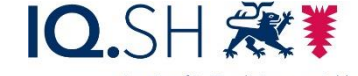

### Abschluss

• Fragen und Anmerkungen

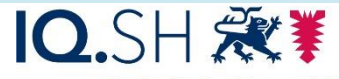